#### Apparaat aanmaken  $<sub>Back</sub>$ </sub>

Omschrijving

laptop HP Elitebook

Locatie

Demo contract partner (Demo klant1088)

 $x<sub>0</sub>$ 

in het kantoor op de eerste etage

Categorieën Demo categorie

Demo locatie 1

Contract partners

Exacte locatie

HP

Model Efg-6453

Serial 384628374

# KLACHT INDIENEN

#### **REPAIRME.APP V1.0**

### **REPAIRME APP**

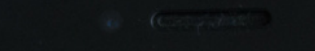

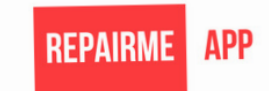

Gebruikersnaam

demo@repairme.app

Wachtwoord

 $\cdots$ 

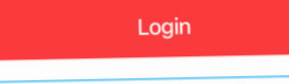

**Reset wachtwoo** 

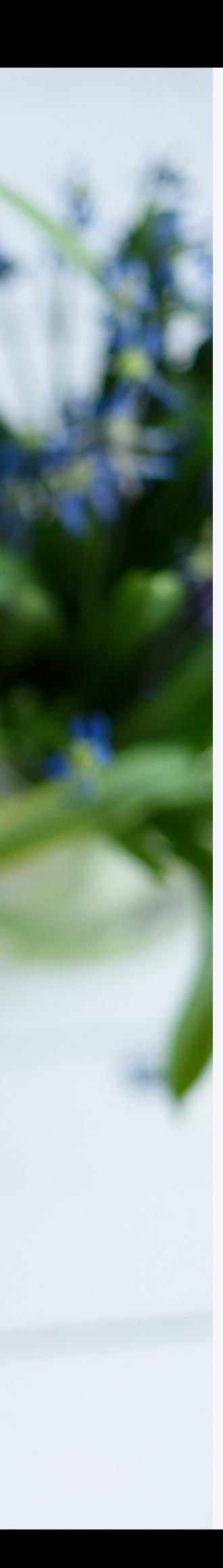

#### Stap 1: Open de app

- Elke locatie ontvangt via de email een wachtwoord.
- Een nieuw wachtwoord is op te vragen via de reset wachtwoord link. Gebruik het e-mail adres van de locatie.

## **REPAIRME**

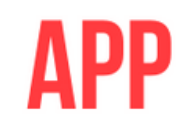

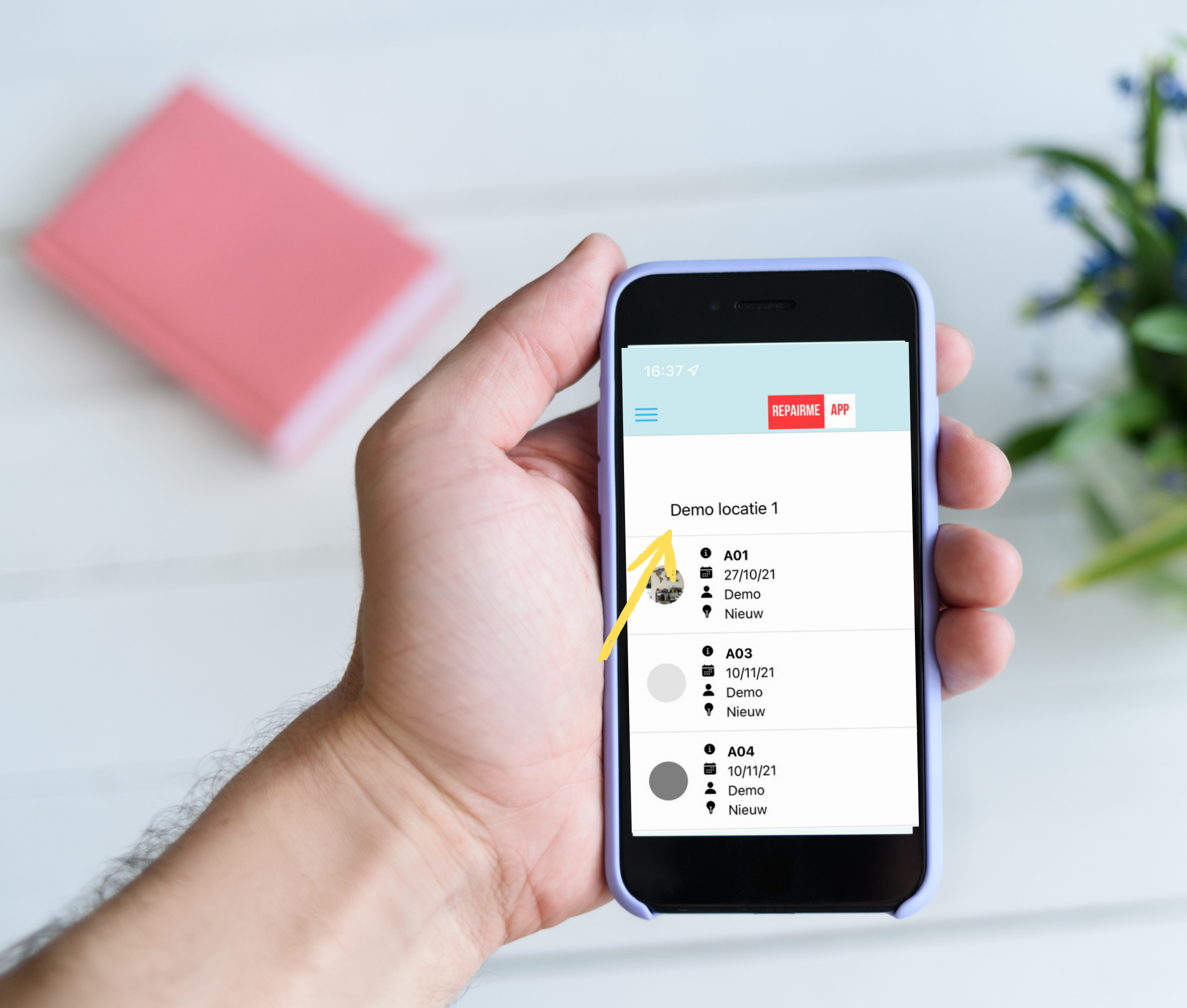

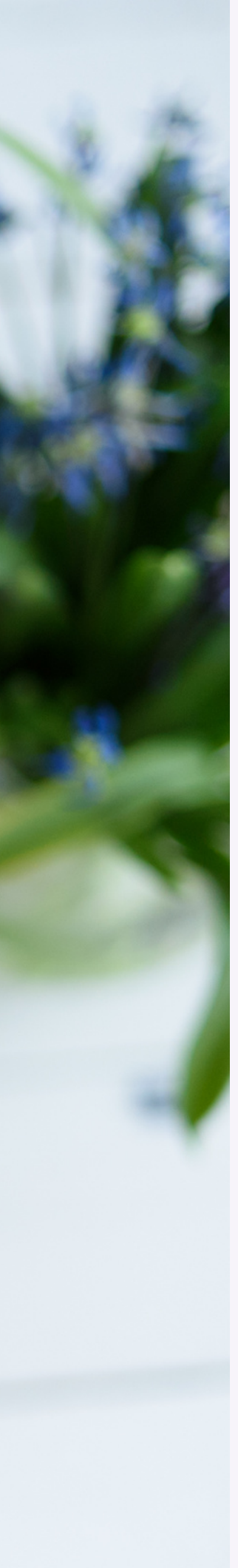

#### Stap 2: Kies de juiste locatie

- Meestal zal de app op de juiste locatie staan, maar controleer even of het klopt.
- Klik op het dropdown pijltje om een andere locatie te selecteren.

## **REPAIRME**

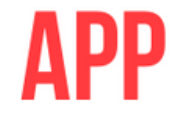

#### Stap 3: Selecteer het juiste ticket

- Je kunt altijd zien welke tickets er open staan.
- Klik op de menuknop linksboven.
- Klik op tickets
- Een overzicht van tickets wordt geopend.

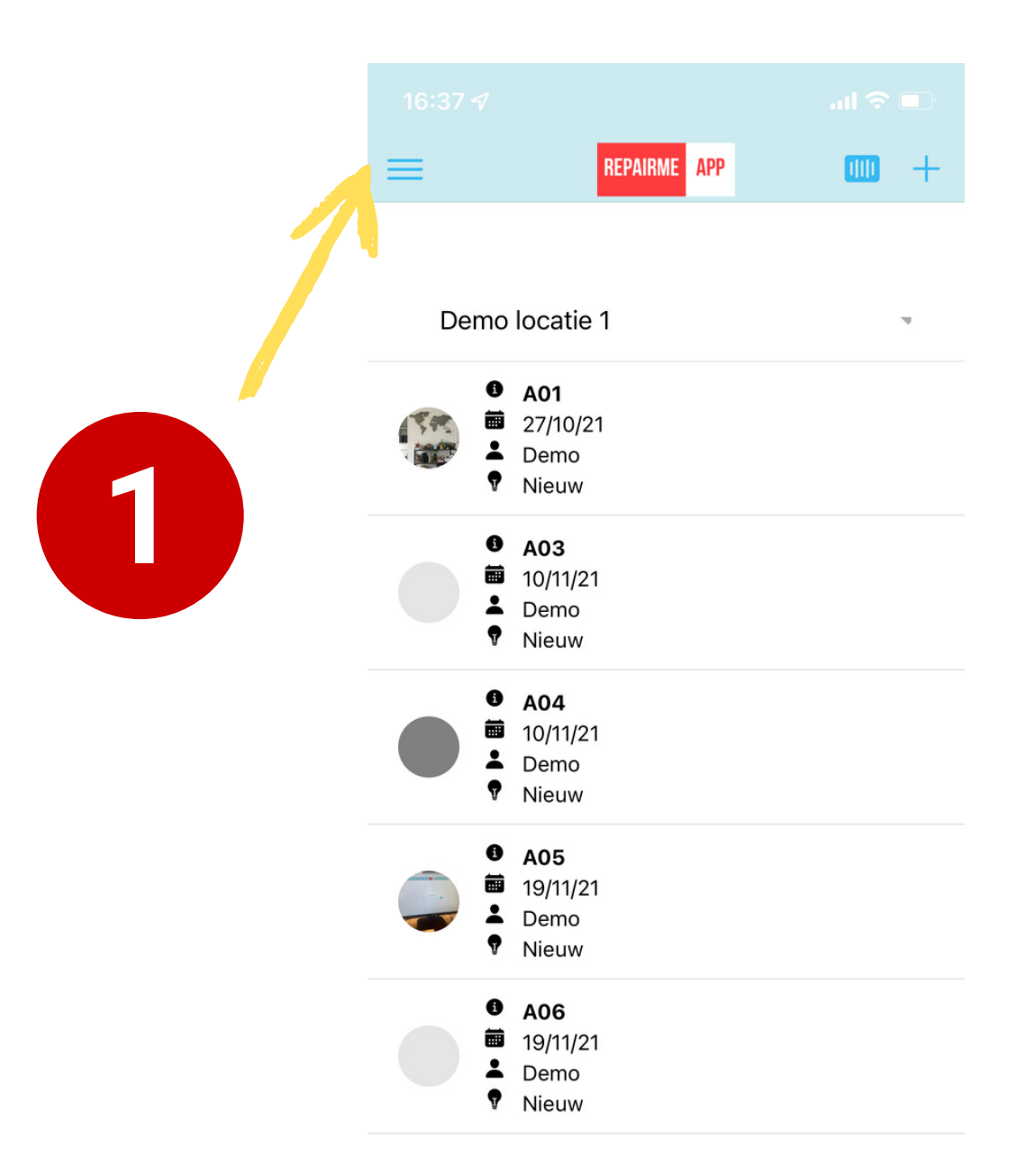

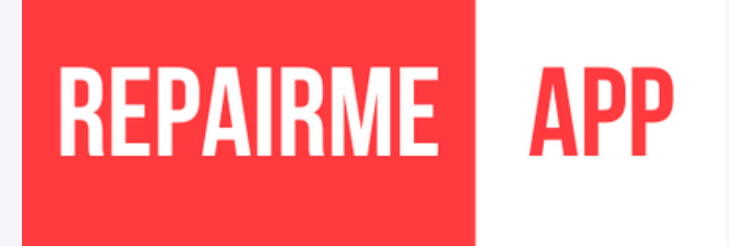

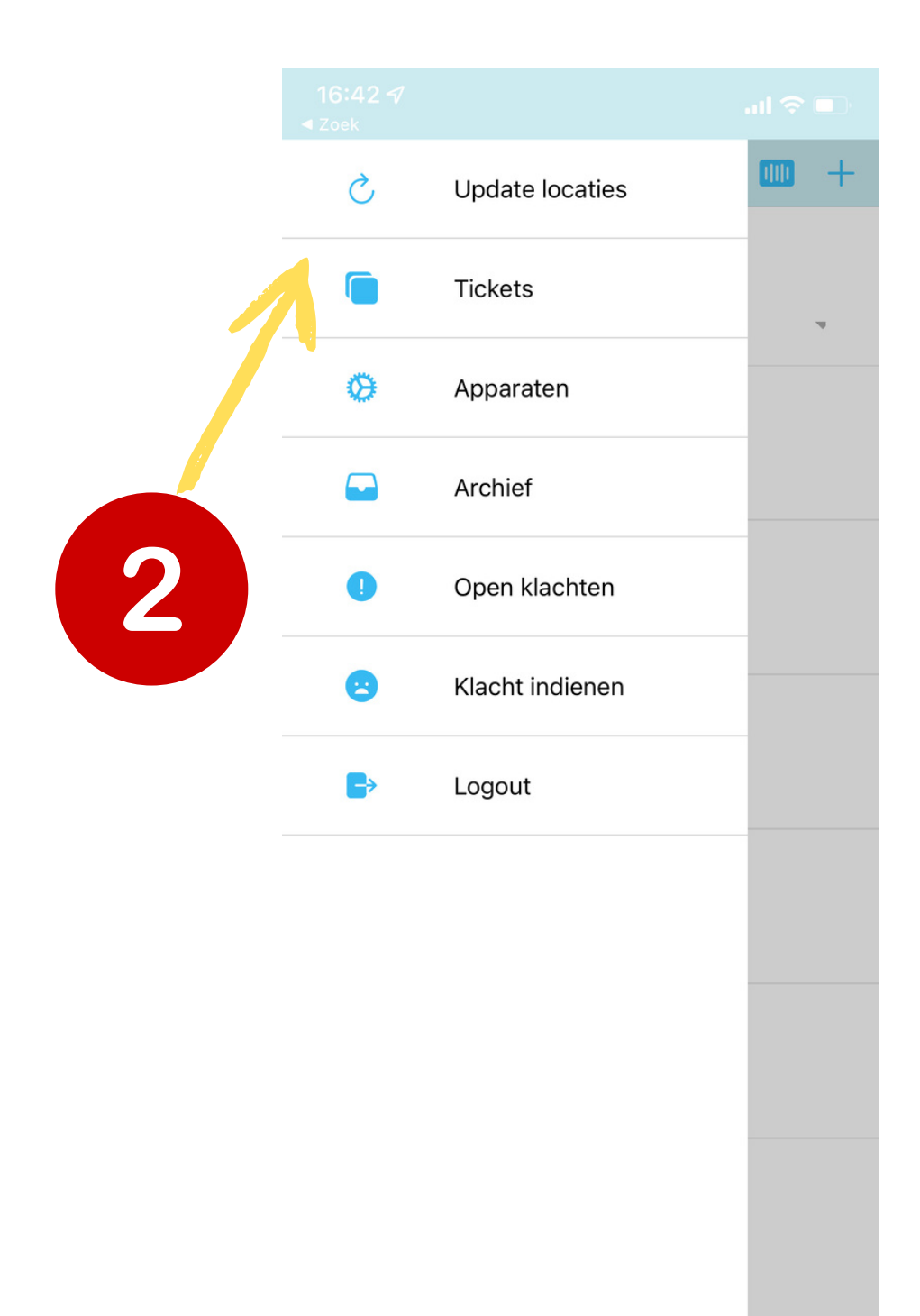

- Geef een duidelijke omschrijving van de klacht en geef ook aan hoe het opgelost kan worden.
- Voeg een foto toe als dat de klacht duidelijker maakt.
- Je ontvangt via de e-mail een bevestiging van de ingediende klacht.
- De klacht gaat automatisch naar de contractpartner die contact zal opnemen om de klacht op te lossen.

#### Stap 4: Klacht indienen over afhandeling door contractpartner

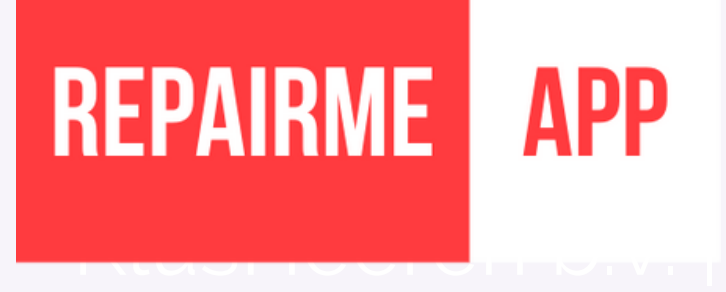

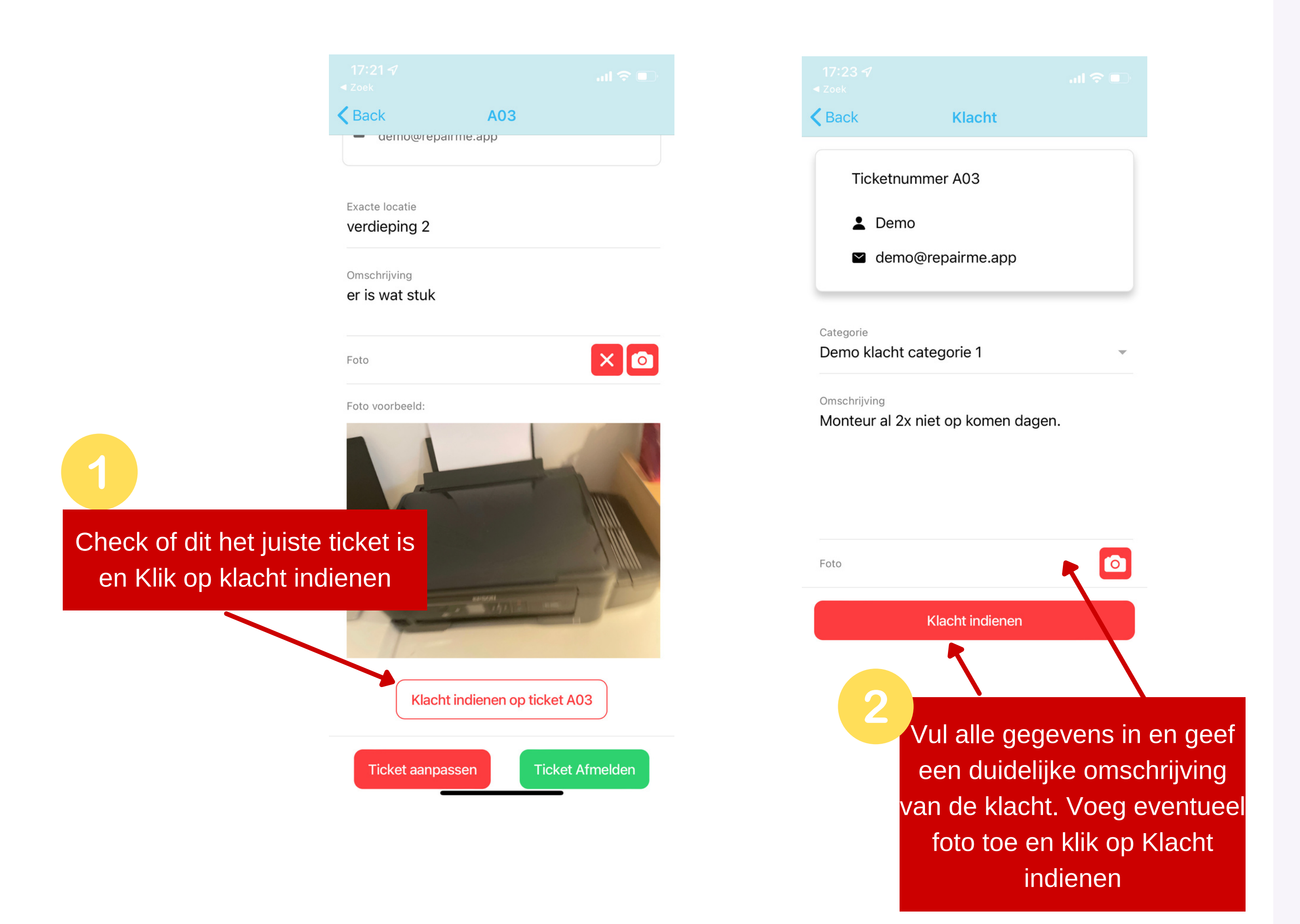

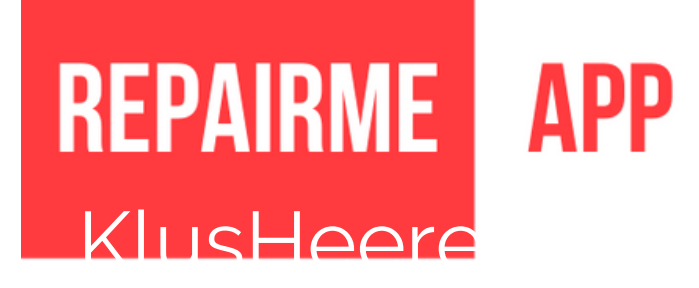

### Overige functies

- 
- 
- 
- 
- 

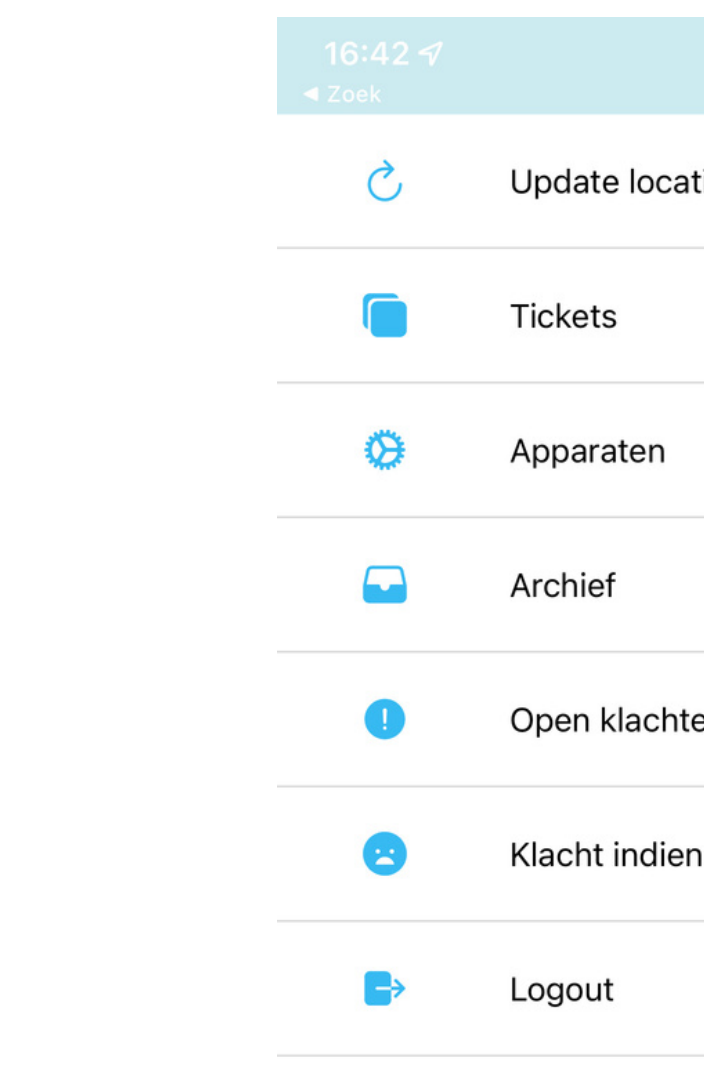

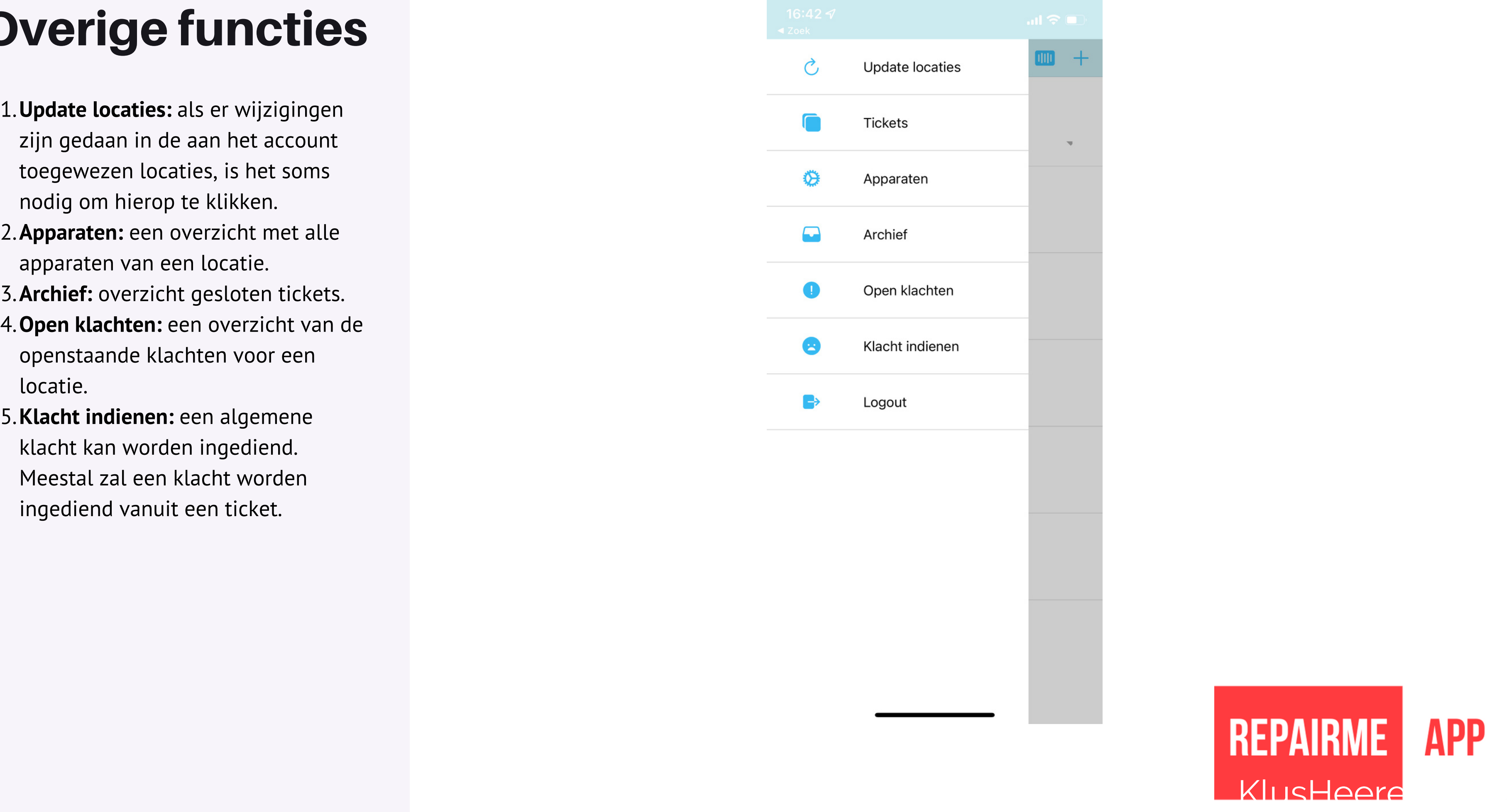